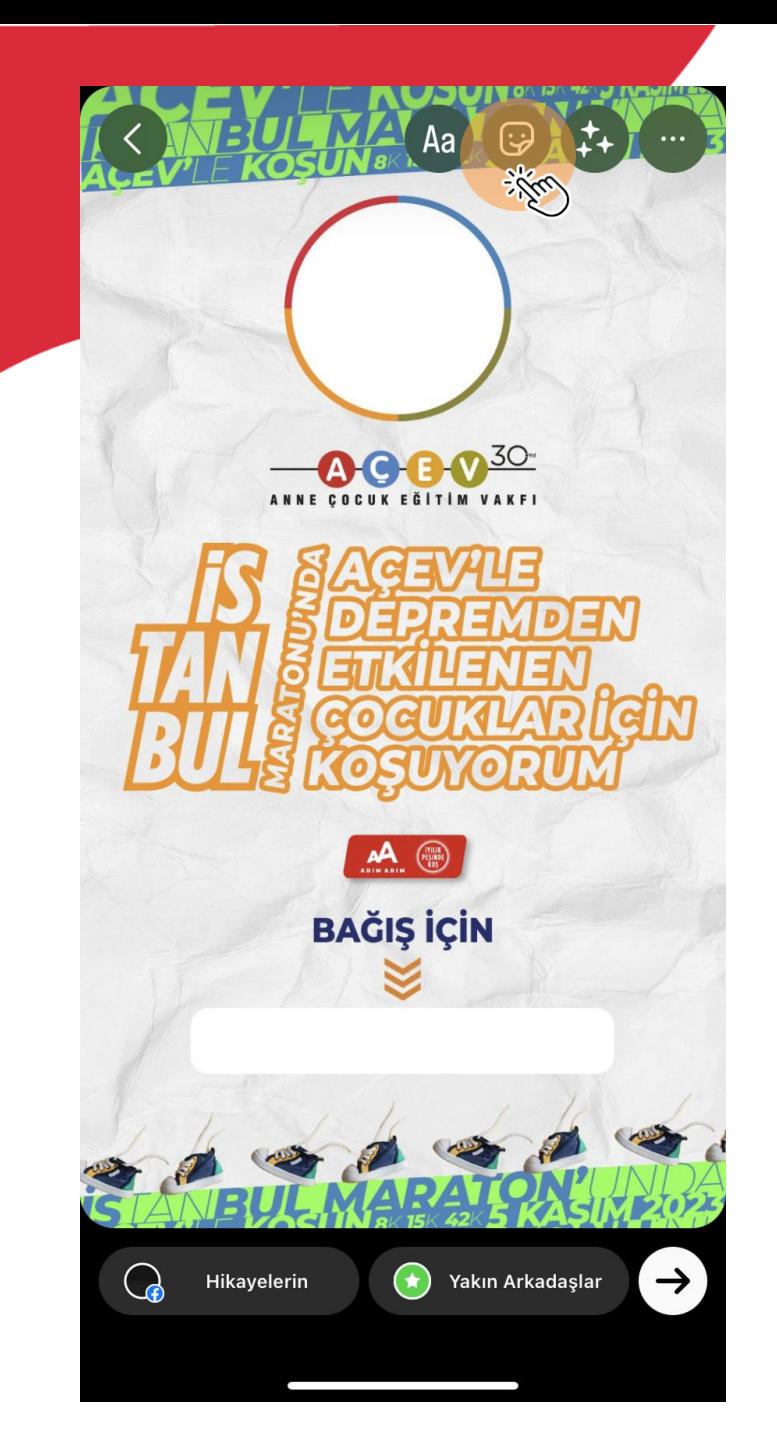

- **Instagram hikaye bölümüne tasarımı ekleyin.**
- **İşaretli yere tıklayın.**

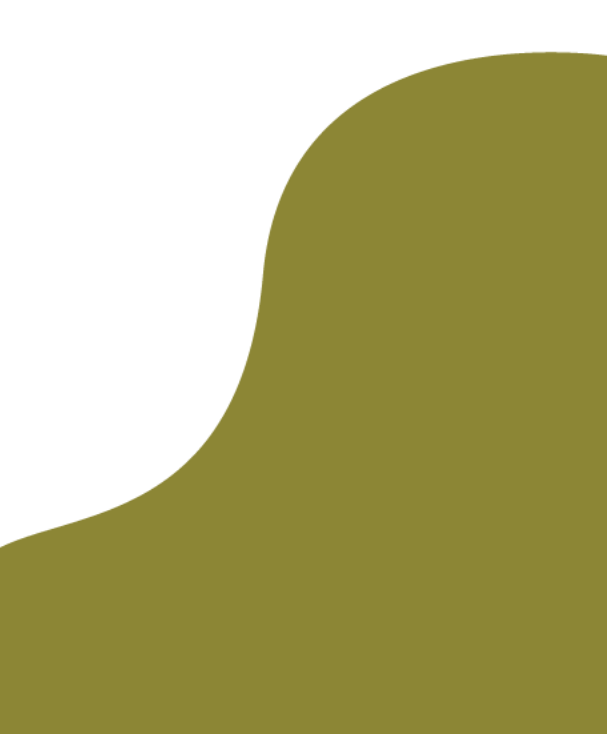

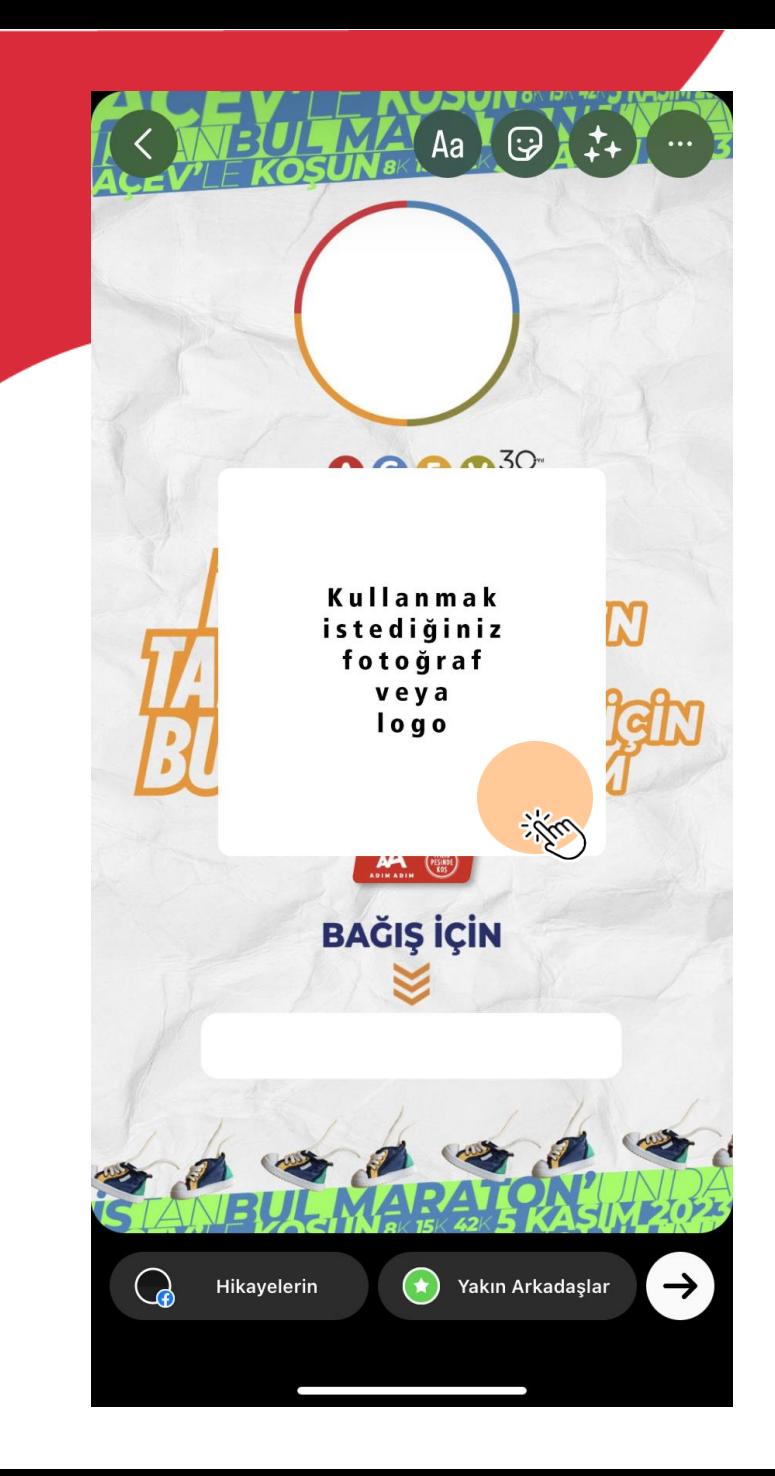

- **Fotoğrafın üzerine bir kere tıkladığınız zaman daireye dönecektir.**
- **İki parmağınız ile fotoğrafı küçülterek dairenin içerisine yerleştirebilirsiniz.** $A$ a  $\bigoplus$   $\uparrow$   $\downarrow$

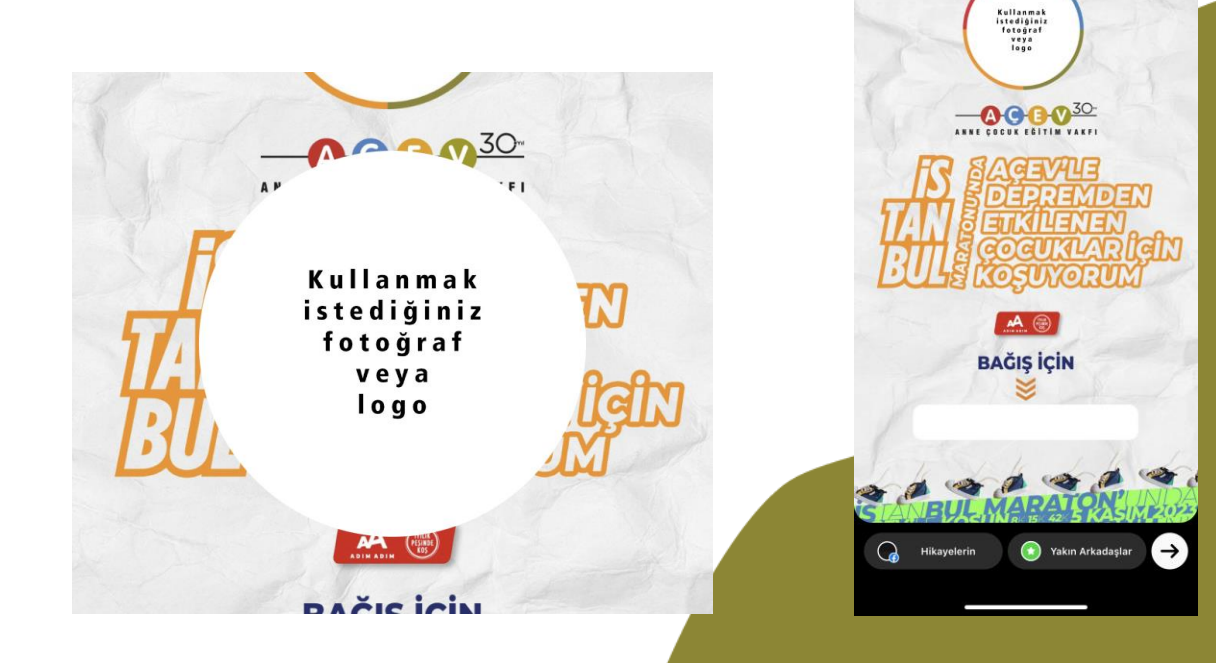

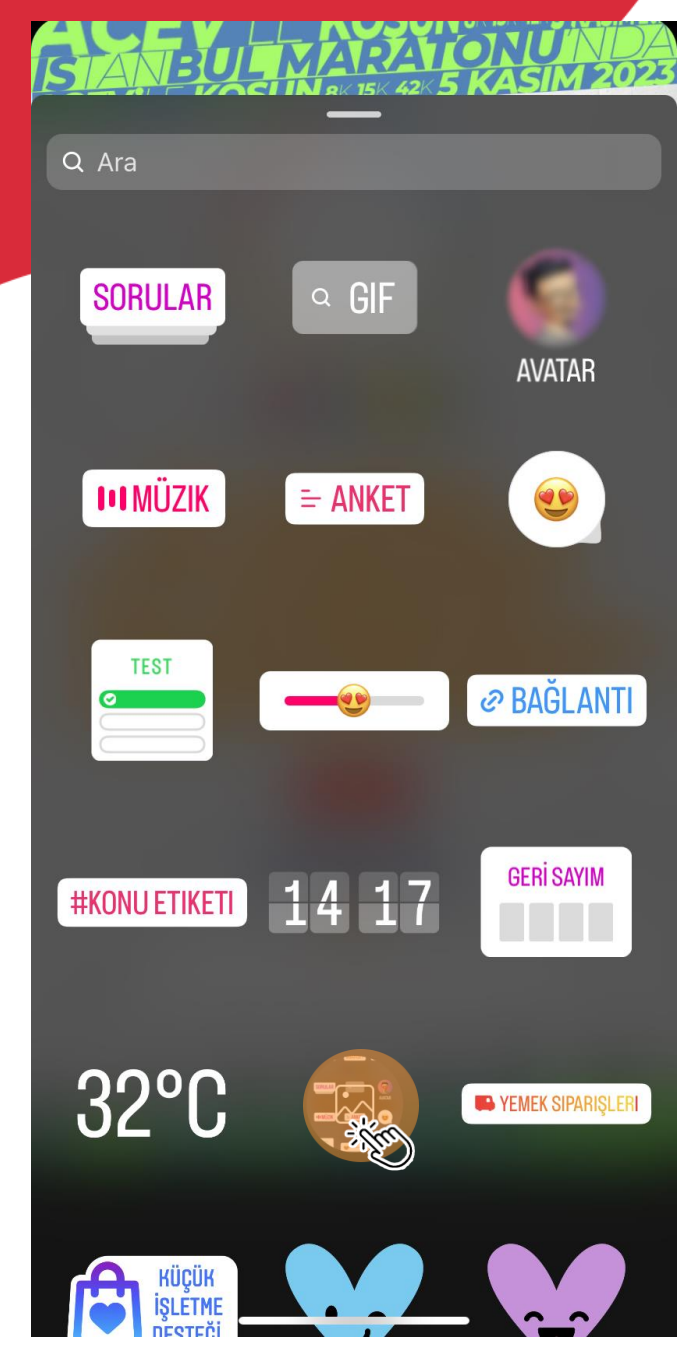

- **İşaretli yerden profilde gözükecek fotoğrafınızı seçin.**

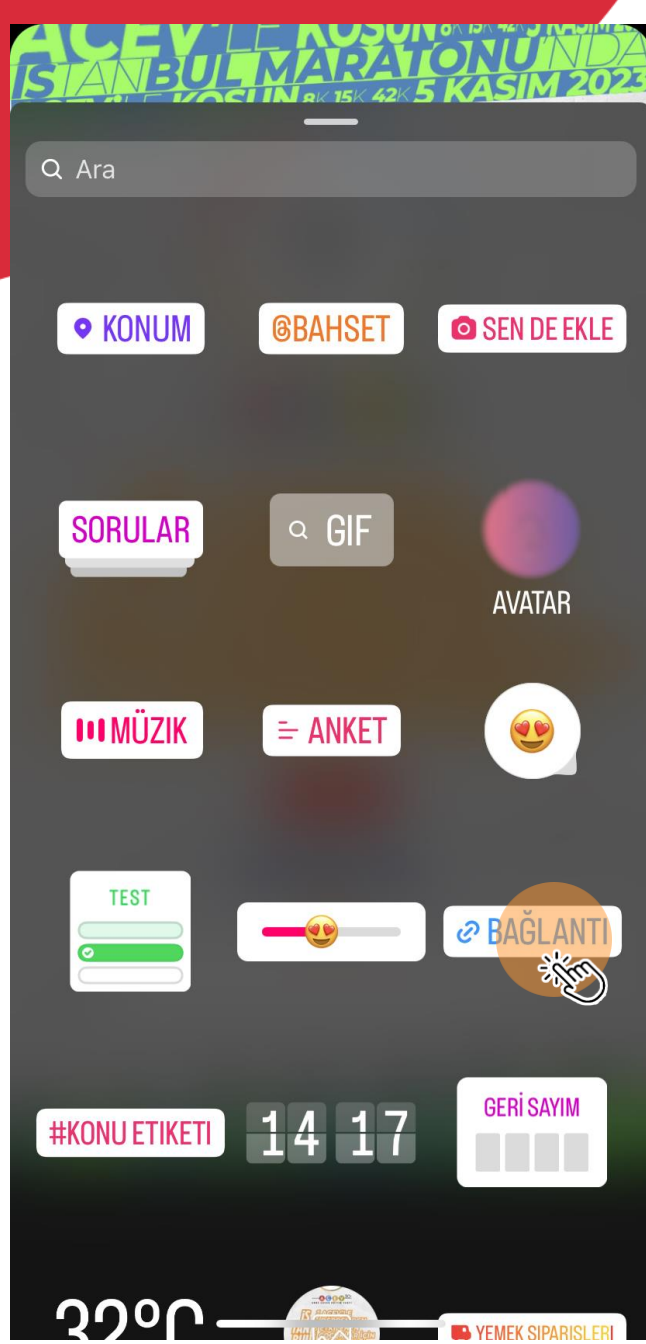

- **İşaretli yere tıkladığınızda gönderinize bağış için gerekli olan bağlantı linkini ekleyebilirsiniz.**

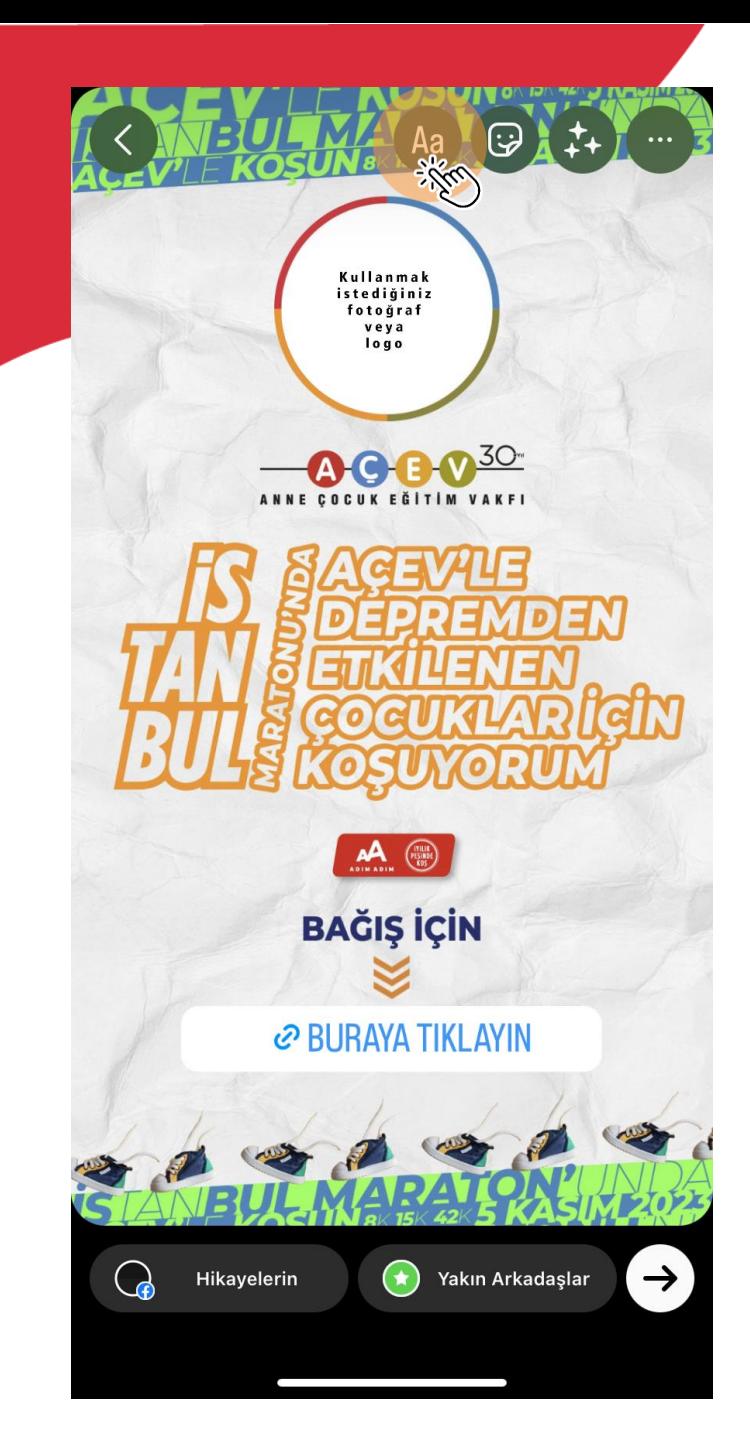

- **Şimdi hikayenizde işaretli alanı kullanarak kişileri ve AÇEV'i etiketleyebilirsiniz.**

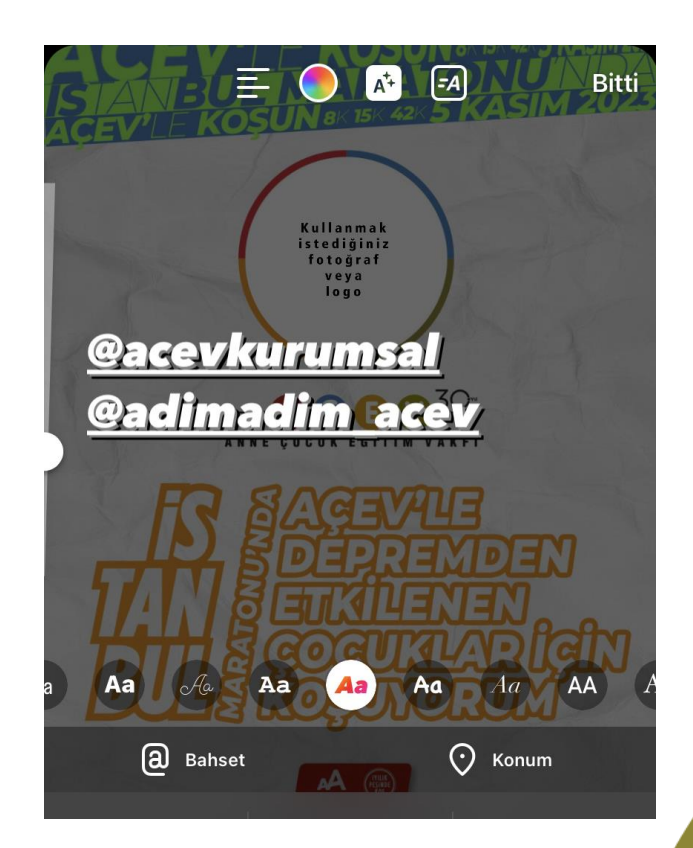

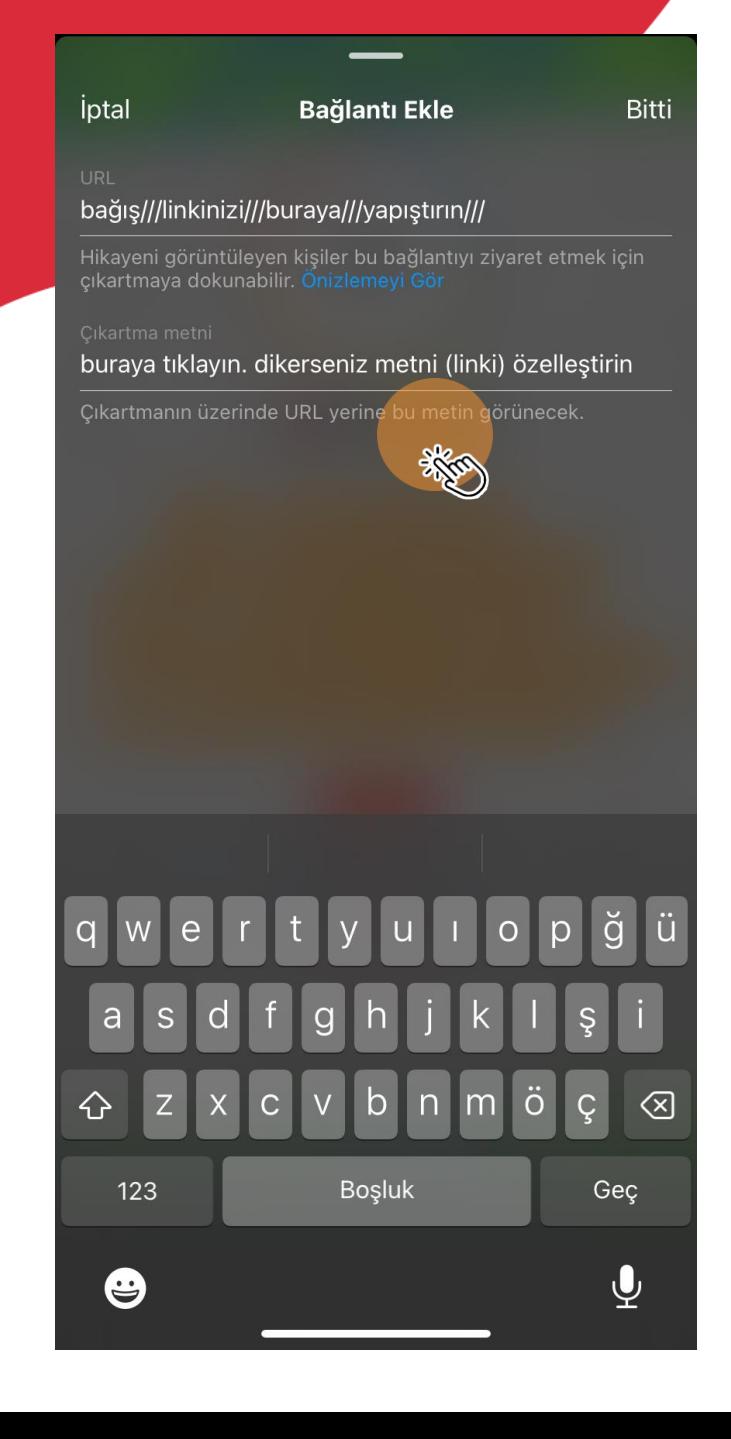

- **Bağış için gerekli olan bağlantı linkini yapıştırdıktan sonra linke kısa isim (buraya tıkla, bağış yap, link burada vb.) verebilirsiniz.**

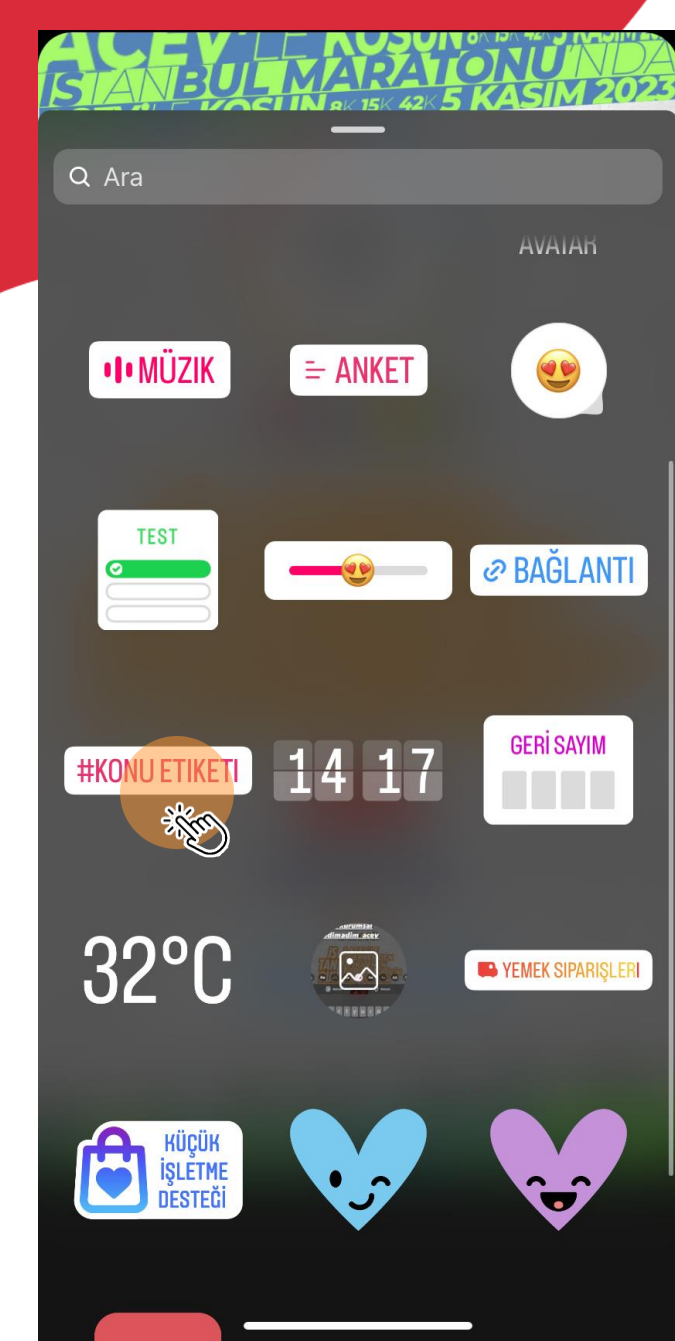

- **Ayrıca hikayenize konu etiketi ekleyerek daha fazla kişi tarafından görülmesini sağlayabilirsiniz.**

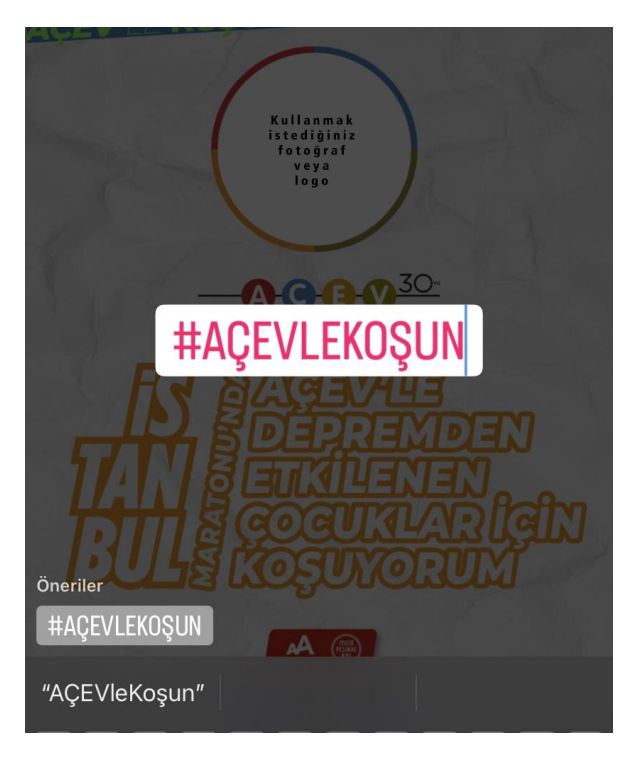

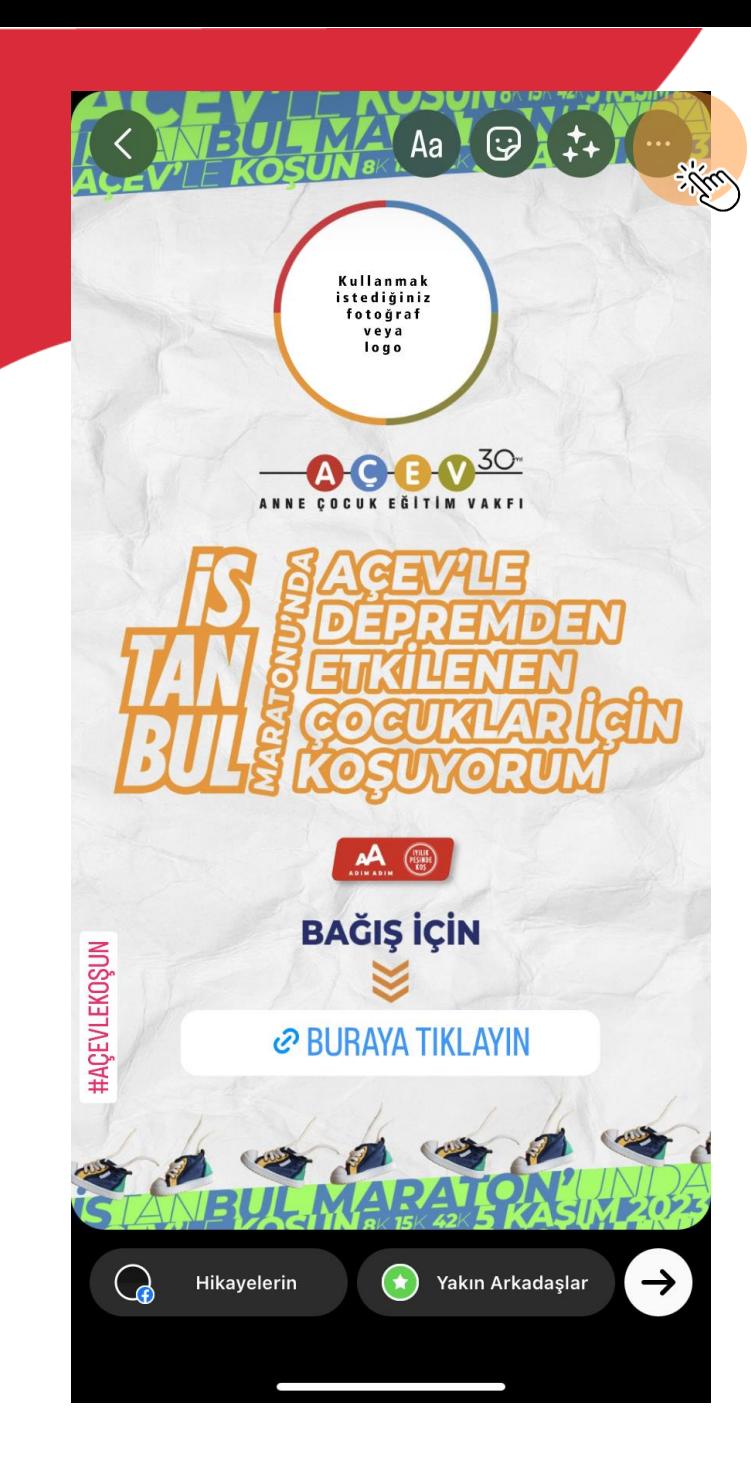

- **Gönderiniz, artık paylaşıma hazır.**

**Not: Post gönderisi hazırlamak ve görsele fotoğraf yerleştirmek için de aynı işlemi kare (1080x1080 px) olan görsele uygulayıp paylaşmadan hemen önce telefonunuza indirebilir, indirdiğiniz görseli post olarak paylaşabilirsiniz.**